## Communiquer le lien d'une réunion MS Teams

Si vous souhaitez organiser une réunion Teams pour un grand nombre de participants (dans une limite de 300 personnes), vous pouvez récupérer le lien de la réunion puis l'envoyer massivement par email, sans avoir besoin d'inviter individuellement chaque participant à l'événement.

Pour récupérer le lien d'une réunion, rendez-vous dans votre calendrier, puis planifiez une réunion en cliquant sur « Nouvelle réunion ». Remplissez les champs du formulaire de création de la réunion, puis cliquez sur « Envoyer ».

**N.B** : **Vous devez impérativement inviter au moins 1 personne à cet événement.** Dans le cas contraire, il ne s'agira pas d'une réunion Teams mais d'un simple rdv dans votre agenda, et aucun lien ne sera généré.

Une fois la réunion créée, cliquez sur l'événement dans votre calendrier : Un lien a été généré automatiquement et est affiché sous les boutons « Rejoindre » et « Modifier ».

Pour copier le lien, passez votre souris dessus **sans cliquer**, pour faire apparaître l'icône « copier » à droite du lien. **Cliquez sur cette icône pour copier automatiquement le lien dans votre pressepapier.** Vous pouvez également faire un clic droit – « copier » sur le lien.

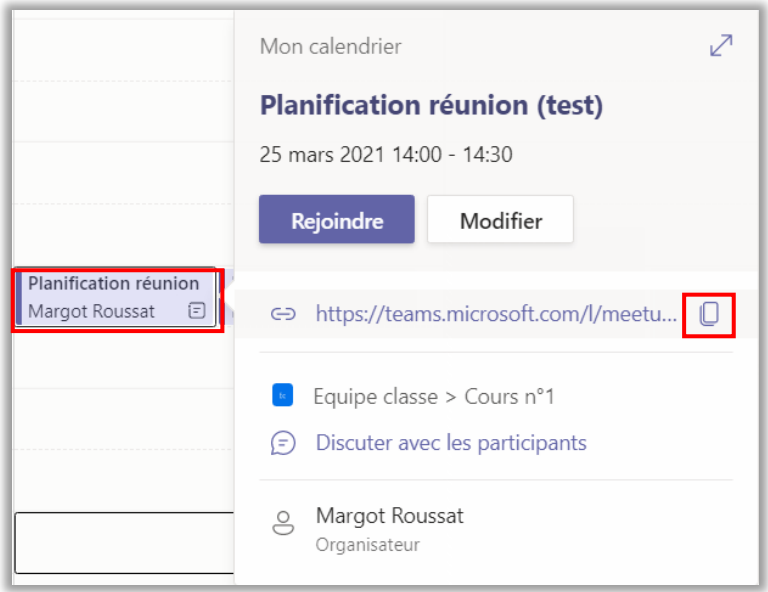

Ce lien se retrouve également dans la description de la réunion, sous la forme « Cliquez ici pour rejoindre la réunion ».